# **Microsoft Teams e-Learning**

**Was ist "Teams"?** 

Teams ist eine Anwendung von Microsoft Office 365, in der sich Einrichtungen organisieren können. Durch verschiedene "Teams" die erstellt werden, besteht die Möglichkeit des Austausches bzw. bearbeiten von Dateien mit den anderen Teammitgliedern. Durch Chats und Anrufe haben Sie jederzeit die Möglichkeit in Verbindung zu treten.

# **Wie logge ich mich bei "Teams" ein?**

# **1. Vom PC bzw. Laptop**

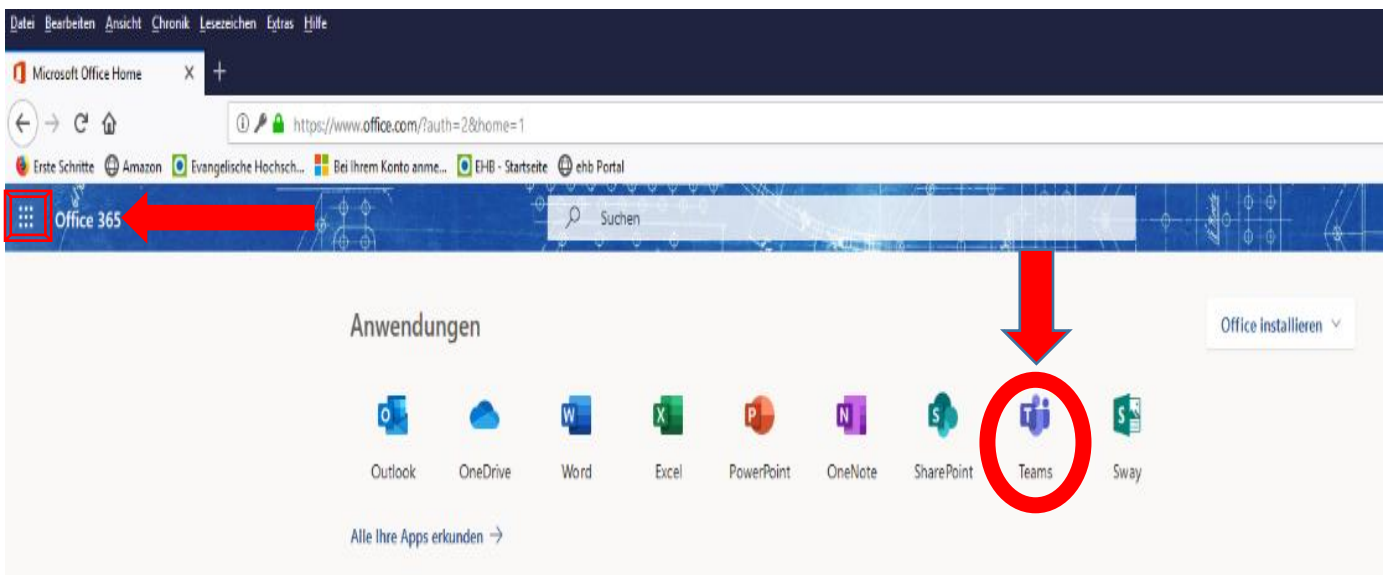

- 1. Klicken Sie folgenden Link an: [https://www.office.com](https://www.office.com/)
- 2. Tippen Sie Ihre studentische Emailadresse ein: [vorname.nachname@stud.khsb-berlin.de](mailto:vorname.nachname@stud.khsb-berlin.de)
- 3. Klicken Sie auf "Weiter"
- 4. Klicken Sie auf "Anmelden"
- 5. Klicken Sie auf "Teams"
- Falls Sie nicht direkt auf dieser Seite landen (s. Bild), können Sie oben links ein Quadrat mit Punkten sehen, wenn Sie darauf klicken, werden die anderen Anwendungen geöffnet, Sie wählen "Teams" aus.

# **2. Vom Smartphone (Teams App)**

# "**Teams**" App

Download Android: <https://play.google.com/store/apps/details?id=com.microsoft.teams&gl=DE>

Download Apple: <https://apps.apple.com/de/app/microsoft-teams/id1113153706>

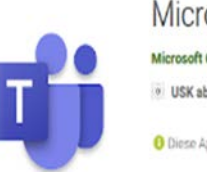

### Microsoft Teams

Microsoft Corporation Buro o USK ab 0 Jahren

O Diese App ist mit deinem Gerat kompatibel

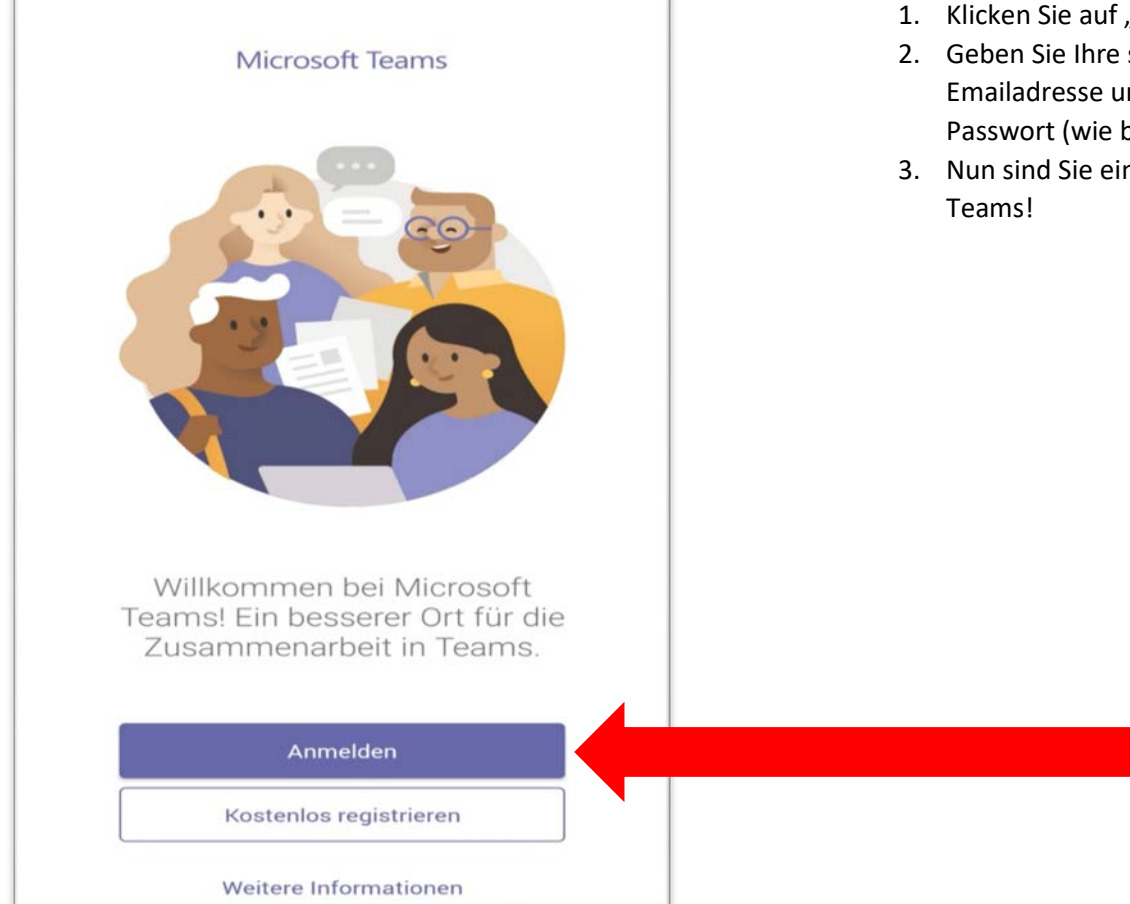

- 1. Klicken Sie auf "Anmelden"
- 2. Geben Sie Ihre studentische Emailadresse und das dazugehörige Passwort (wie bei Outlook) ein.
- 3. Nun sind Sie eingeloggt und bereit für

## **Was ist ein Team und wo finde ich was?**

Sie bekommen eine Benachrichtigung, wenn Sie zu einem Team hinzugefügt werden. Wenn Sie sich das nächste Mal einloggen, werden Ihnen alle Teams angezeigt, zu denen Sie eingeladen wurden.

#### **So wird es dann aussehen:**

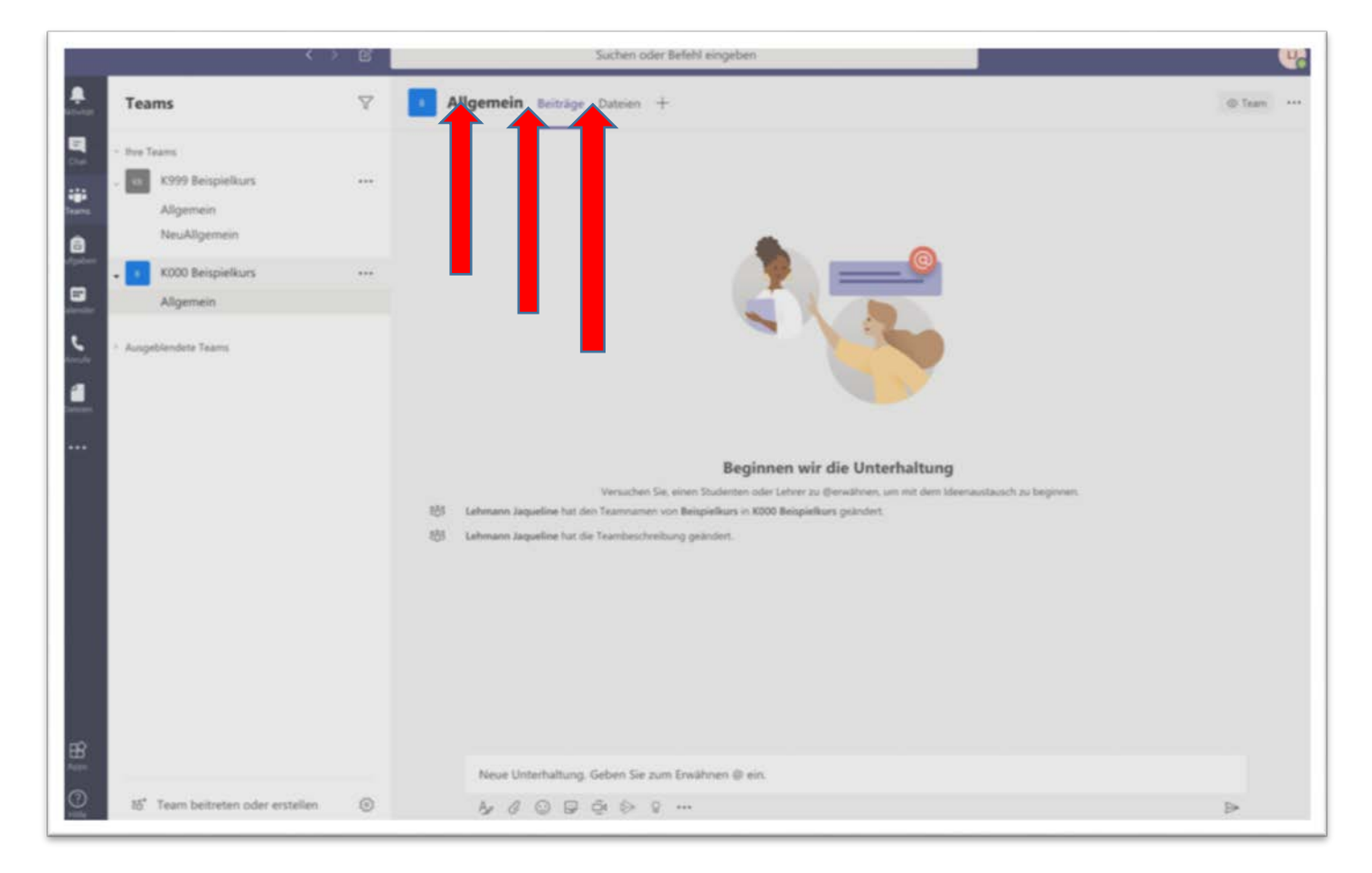

- ◆ Unter dem Punkt "Allgemein" sehen Sie die aktuelle Ansicht (bezüglich Teams).
- ❖ Unter dem Punkt "Beiträge" können Sie Unterhaltungen führen.
- ◆ Unter Punkt "Dateien" können Sie Dokumente finden, die im jeweiligen Team freigegeben wurden.
- ◆ Unter dem Punkt "Kurznotizbuch" können Dozierende ein Notizbuch über OneNote anlegen, sodass alle Teilnehmer Zugriff darauf haben können. (Bitte beachten Sie! Das Notizbuch öffnet sich zuerst "in Teams in OneNote". Für eine einfache Bedienung können Sie entweder OneNote-Anwendung auf dem Desktop oder im Browser nutzen.
- ◆ Bitte achten Sie darauf, dass Sie die "Benachrichtigungen" einschalten, dies finden Sie rechts oben in der Ecke. Klicken Sie auf Ihr Profilbild und dann auf die Option "Einstellungen". Dort im Menü dann auf Benachrichtigungen klicken!

# **Wie erstelle ich ein "Team"?**

Wenn Sie als Studierende untereinander Teams erstellen wollen, bspw. für eine Gruppenarbeit, dann gehen Sie wie folgt vor:

- Öffnen Sie Microsoft Teams
- ❖ Klicken Sie auf "Ein Team beitreten oder ein Team erstellen"
- ❖ Klicken Sie auf "Team erstellen"
- ❖ Klicken Sie auf "Kurse".
- $\cdot \cdot$  Nun können Sie Ihrem Team einen "Namen und eine Beschreibung" geben.
- ❖ Klicken Sie auf "Weiter"
- Nun können Sie andere Kommilitonen hinzufügen, (Sie können die Studenten durch ihren Nachnamen oder Emailadressen hinzufügen).
- \* Klicken Sie nun auf "Schließen" und Ihr Team ist erstellst.

# **Wie erstelle ich einen "Beitrag"?**

Wenn Sie in Ihrem Team einen Beitrag erstellen möchten, können Sie das unter dem Punkt "Beitrag" machen. **Bitte darauf achten, dass mit der Enter-Taste das sofortige abschicken der Nachricht vollzogen wird, daher klicken Sie bitte auf "Formatieren". Das Abschicken funktioniert dann über den "Flieger" >** 

# **Wo lade ich Dateien auf Teams hoch?**

- $\div$  Öffnen Sie "Teams".
- Klicken Sie auf das Team, in dem Sie die Dateien hochladen wollen
- \* Klicken Sie auf den Punkt "Dateien"
- ❖ Nun auf "Hochladen"
- Das Programm öffnet nun automatisch den Explorer, dort markieren Sie die Datei, die Sie hochladen möchten.
- $\div$  Dann klicken Sie auf "Öffnen".
- Nach kurzer Wartezeit erscheint die Datei bei Teams.

# **Wie speichere ich Dateien von Teams auf meinem Computer?**

- ❖ Öffnen Sie "Teams"
- Klicken Sie auf dem Team in dem die Dateien sind.
- \* Klicken Sie auf den Punkt "Dateien"
- Klicken Sie anschließend die entsprechende Datei an, sodass diese violett wird (man kann auch mehrere Dateien markieren).
- \* Nun klicken Sie auf "herunterladen".
- ❖ Die Datei wird unter "Downloads" gespeichert.

# **Wie bearbeitet man eine Datei zusammen im Team?**

- Öffnen Sie Ihr Team
- \* Klicken Sie nun auf "Dateien"
- Nun klicken Sie auf "Neu", hier haben Sie die Möglichkeit zusammen eine Word, eine Excel oder eine PowerPoint Datei zu erstellen.
- Sobald Sie die Datei erstellt haben, können die weiteren Teammitglieder dies mit Ihnen zusammen bearbeiten.
- Sie können die Datei ohne zu speichern schließen, da sie sich von selbst speichert.

### **Wie verbindet man sich mit dem Smartphone, wenn man einen Teams-Anruf bekommt?**

- Sie bekommen einen Anruf und haben die Möglichkeit auf die "annehmen" oder "auflegen" Taste zu drücken.
- Sobald Sie sich verbunden haben erscheint dieses Bild (s. Bild)

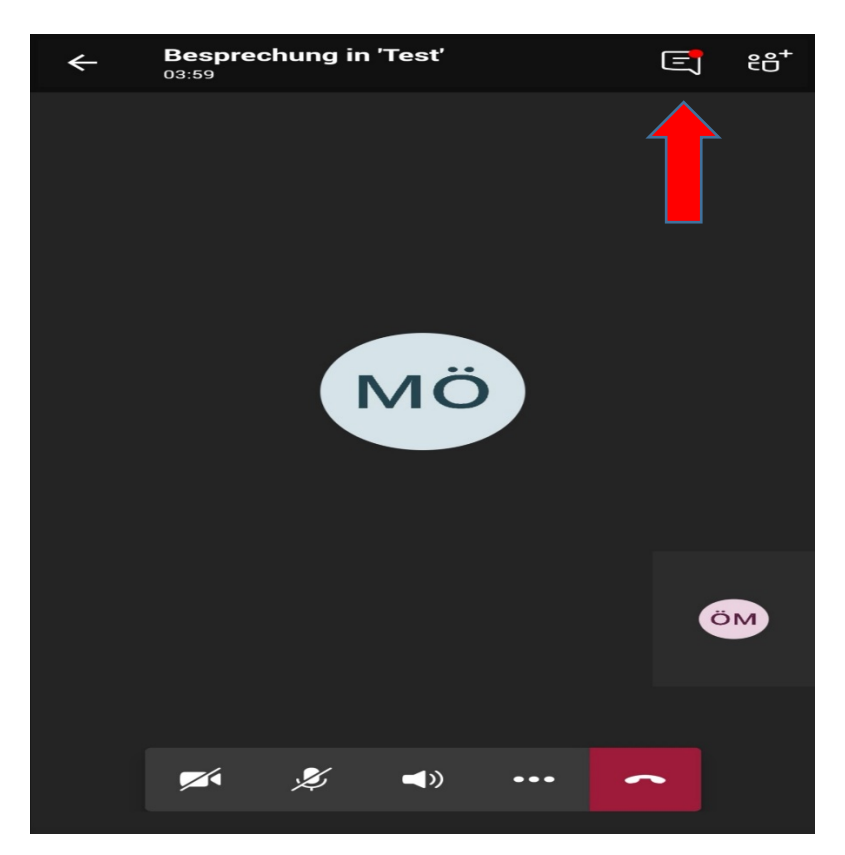

- Sie haben verschiedene Optionen wie z.B. Ihr Mikrofon oder Video auszuschalten!
- Um den Dozenten zu sehen, müssen Sie einen weiteren Schritt beachten (Bitte klicken Sie oben rechts auf die Sprechblase, es öffnet sich eine neue Maske)
- Bitte klicken Sie hier auf "Teilnehmen", somit wird sich auch das Fenster des Dozenten öffnen.

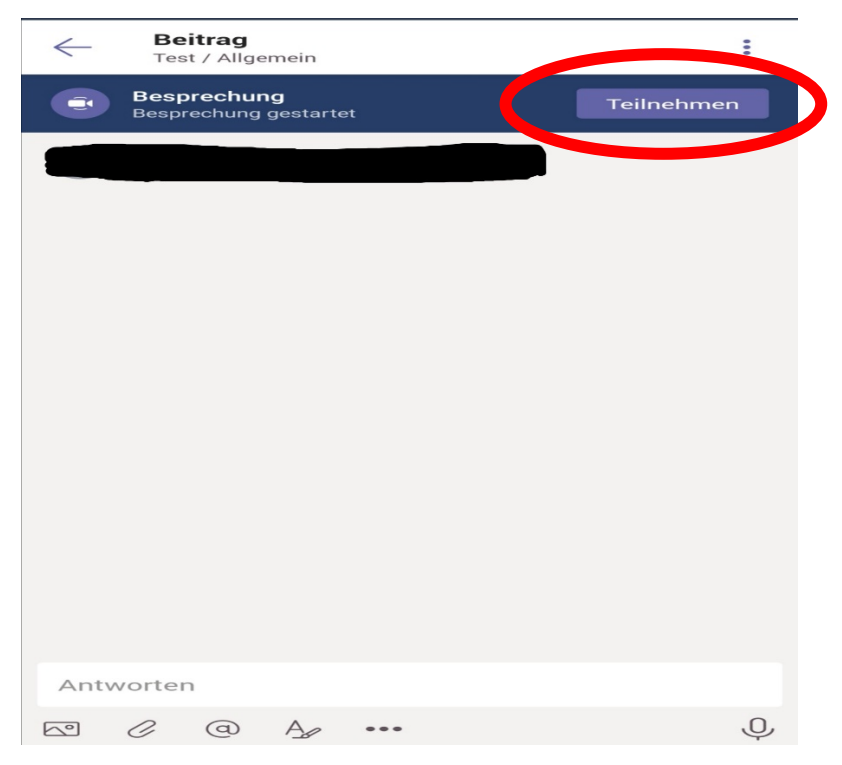